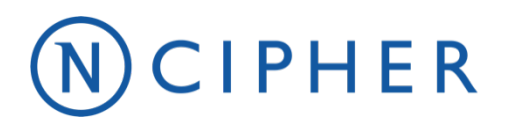

L

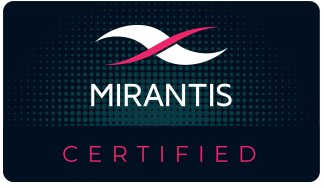

# **Docker Enterprise from Mirantis**

Integration Guide

#### **Version:** 1.3

#### **Date: Friday, September 25, 2020**

Copyright 2020 nCipher Security Limited. All rights reserved.

Copyright in this document is the property of nCipher Security Limited. It is not to be reproduced, modified, adapted, published, translated in any material form (including storage in any medium by electronic means whether or not transiently or incidentally) in whole or in part nor disclosed to any third party without the prior written permission of nCipher Security Limited neither shall it be used otherwise than for the purpose for which it is supplied.

Words and logos marked with  $^{\circ}$  or  $^{\circ}$  are trademarks of nCipher Security Limited or its affiliates in the EU and other countries.

Mac and OS X are trademarks of Apple Inc., registered in the U.S. and other countries.

Microsoft and Windows are either registered trademarks or trademarks of Microsoft Corporation in the United States and/or other countries.

Linux® is the registered trademark of Linus Torvalds in the U.S. and other countries.

Information in this document is subject to change without notice.

nCipher Security Limited makes no warranty of any kind with regard to this information, including, but not limited to, the implied warranties of merchantability and fitness for a particular purpose. nCipher Security Limited shall not be liable for errors contained herein or for incidental or consequential damages concerned with the furnishing, performance or use of this material.

Where translations have been made in this document English is the canonical language.

# **Contents**

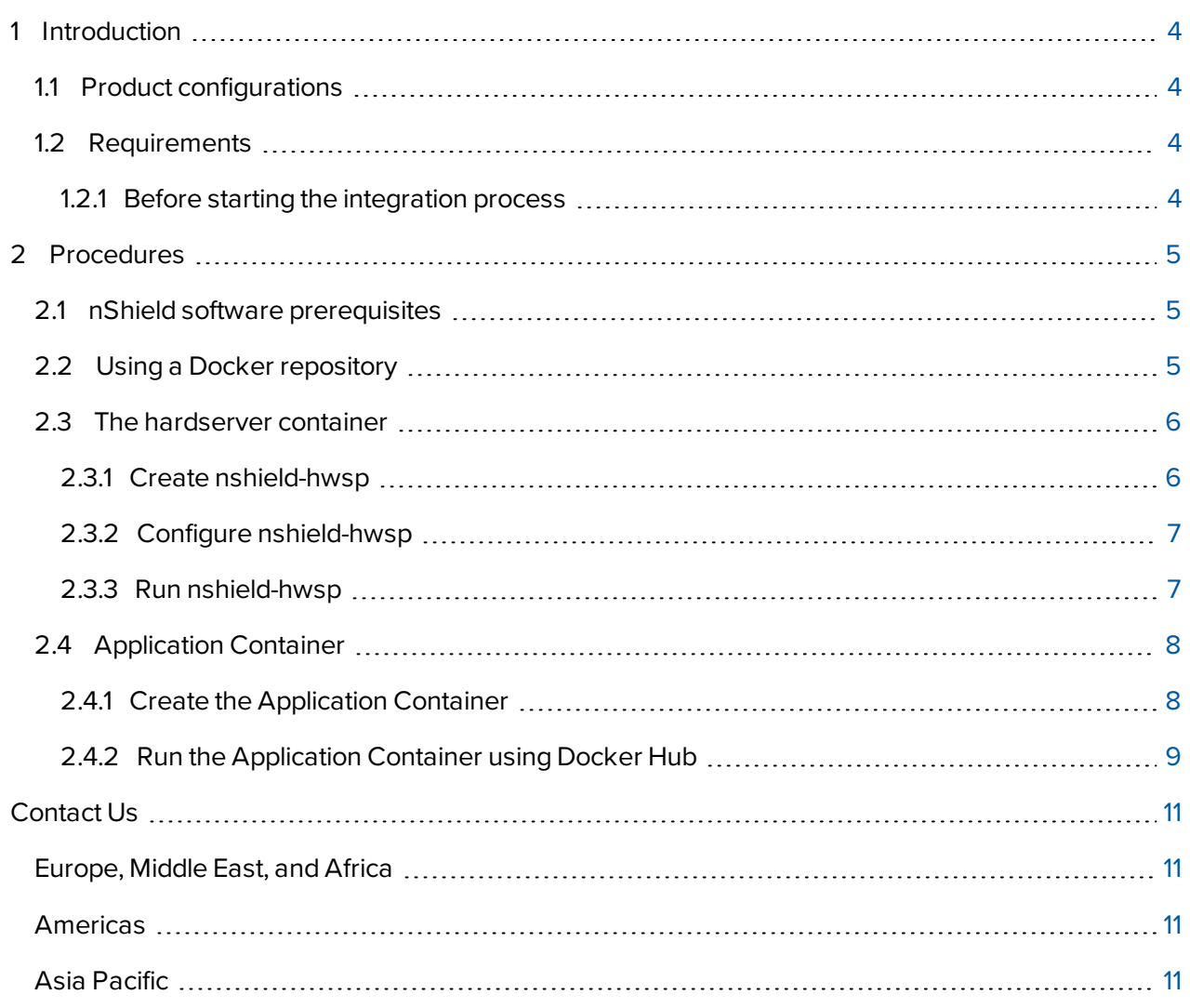

# <span id="page-3-0"></span>**1 Introduction**

This guide describes the steps to integrate the nShield Container Option Pack (nSCOP) with the Docker Enterprise from Mirantis container platform. The nSCOP provides application developers, within a container-based environment, the ability to access the cryptographic functionality of an nShield Hardware Security Module (HSM).

The nSCOP is installed on top of your existing Security World Software installation, allowing you to continue using your existing Security World and keys.

<span id="page-3-1"></span>This integration has been tested with Docker Enterprise from Mirantis.

## **1.1 Product configurations**

This integration comprised the following components:

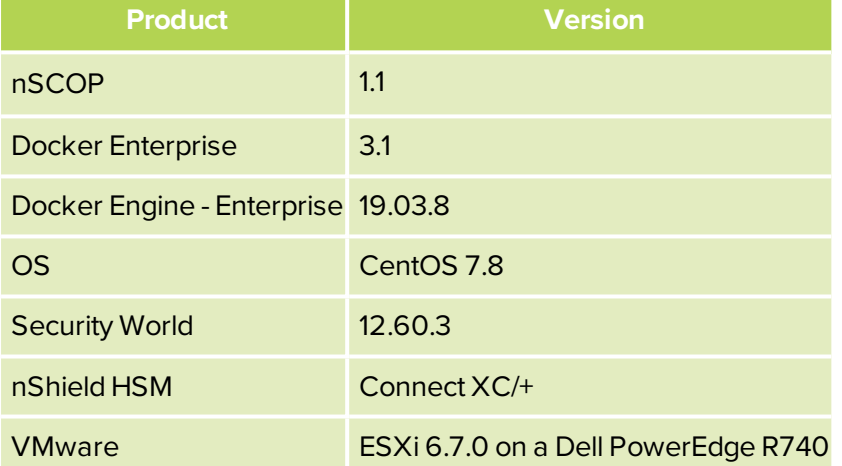

## <span id="page-3-2"></span>**1.2 Requirements**

#### <span id="page-3-3"></span>**1.2.1 Before starting the integration process**

Familiarize yourself with:

- nShield Container Option Pack User Guide
- nShield Connect User Guide
- Docker Enterprise from Mirantis documentation and setup process

# <span id="page-4-0"></span>**2 Procedures**

## <span id="page-4-1"></span>**2.1 nShield software prerequisites**

The nShield software versions used in this integration:

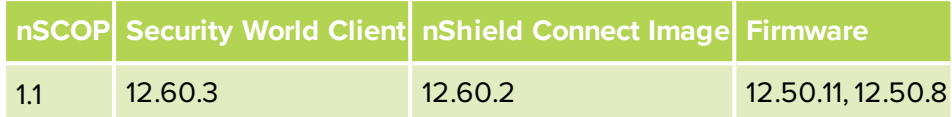

The nShield Container Option Pack requires nShield Security World Software and Docker Engine - Enterprise to be installed prior to the use of the nShield Container Option Pack scripts. For Instructions on how to setup an nShield Connect, a Remote File System (RFS) for the nShield Connect, a client computer, and installation instructions for nShield Security World, see the *nShield Connect User Guide*.

These instructions assume nSCOP is installed. They also refer to scripts used in nSCOP to create and configure the hardserver and application containers. For more information, see the *nShield Container Option Pack User Guide*.

To access and use cryptographic keys from within a Security World you will need to load or create a Security World on the nShield Connect and map the key management data folder (kmdata) from your container host machine into the running application containers. For more information, see the *nShield Connect User Guide*.

## <span id="page-4-2"></span>**2.2 Using a Docker repository**

In this integration, it is assumed the repository is shared on Docker Hub. The following steps push the image to the Docker Hub repository.

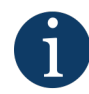

The repository needs to be set to private. Software is under export control and cannot be distributed through third parties.

1. Log in to your Docker Hub account:

> docker login docker.io -u <docker username>

You are prompted to enter your password.

2. Tag the Docker image. This tag name is used to push the image to Docker Hub and to run the container.

- > docker images
- > docker tag <IMAGE ID> <accountname>/<repo name>:<tagname>
- > docker images
- 3. Push the Docker image to Docker Hub:

```
> docker push <accountname>/<repo name>:<tagname>
```
## <span id="page-5-0"></span>**2.3 The hardserver container**

<span id="page-5-1"></span>The hardserver container, nshield-hwsp, controls communication between the configured nShield Connect(s) and application containers. Only one hardserver container is required per deployment, regardless of the number of nShield Connects or application containers.

#### **2.3.1 Create nshield-hwsp**

1. Create the directory to be used to mount the Security World ISO:

> mkdir /opt/nfast/SecWorld-12.60.3

2. Mount the Security World ISO:

> sudo mount -o loop SecWorld\_Lin64-12.60.3.iso /opt/nfast/SecWorld-12.60.3 mount: /dev/loop0 is write-protected, mounting read-only

3. Create the new hardserver Docker image using make-nshield-hwsp. The image ID is retrieved when you push the image to Docker Hub.

> ./make-nshield-hwsp /opt/nfast/SecWorld-12.60.3 [...] Successfully tagged nshield-hwsp:12.60.3

The default base image for nShield hardserver containers is **ubuntu:bionic**. For more information regarding support for other base images, see the *nShield Container Option Pack User Guide*. The default tag reflects the version of nShield Security World software that the container was built from. If you want to use a different base image, or specify a different tag, use the --from and -tag options. See make-nshieldhwsp --help for more information.

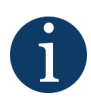

By default the nfast user and group in the container will match those on the host machine; you should create them if they do not exist on the host, or if this is a bad fit for deployment the --uid and-gid options should be used to set them instead.

#### <span id="page-6-0"></span>**2.3.2 Configure nshield-hwsp**

Create and edit the hardserver container configuration using make-nshield-hws-config:

- 1. Create the hardserver container configuration:
	- > ./make-nshield-hwsp-config --output /opt/nfast/config <nShield HSM IP Address>
- 2. Edit the config file to confirm the nShield Connect HSM information:

> cat /opt/nfast/config

syntax-version=1

[nethsm\_imports] local\_module=1 remote\_esn=1111-2222-3333 remote\_ip=<nShield HSM IP Address> remote\_port=9004 keyhash=000102030405060708090a0b0c0d0e0f10111213 privileged=0

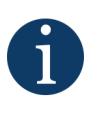

Key hash values are retrieved from remote HSMs without any trust; the generated configuration file should be compared against values recorded from the front panel, or another trusted path. You can alternatively create the config file based on the template above by simply entering the remote\_esn, remote\_ip, remote\_port, and keyhash values in the nethsm imports section.

3. Give nfast user permissions to the config file:

<span id="page-6-1"></span>> sudo chown -R nfast:nfast /opt/nfast/config

#### **2.3.3 Run nshield-hwsp**

1. Create a volume to be mounted:

> sudo mkdir -m755 -p /opt/nfast/sockets.hwsp

2. Give nfast user permissions to **sockets.hwsp**:

> sudo chown -R nfast:nfast /opt/nfast/sockets.hwsp

3. Tag the Docker image. This tag name is used to push the image to Docker Hub and to run the

container. The <IMAGE ID> corresponds to the hardserver image created earlier (see ["Create](#page-5-1) [nshield-hwsp"](#page-5-1) on page 6). To see a list of all images use the command docker image.

- > docker images
- > docker tag <IMAGE ID> <accountname>/<repo name>:<tagname>
- > docker images
- 4. Push the Docker image to Docker Hub:

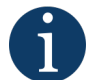

The repository needs to be set to private. Software is under export control and cannot be distributed through third parties.

> docker push <accountname>/<repo name>:<tagname>

5. Run the hardserver container:

> docker run -d -v /opt/nfast/config:/opt/nfast/kmdata/config/config:ro -v /opt/nfast/sockets.hwsp:/opt/nfast/sockets <accountname>/<repo name>:<tagname>

<Container id is displayed>

Note that you can use the following command to check if the connection to the HSM is configured:

> docker logs <Container id>

### <span id="page-7-0"></span>**2.4 Application Container**

<span id="page-7-1"></span>An nShield application container is a container with the nShield Security World software installed.

#### **2.4.1 Create the Application Container**

As detailed in the nShield Container Option Pack User Guide you can create an application based container using make-nshield-application. The application base container is created in a host Linux system. The only required argument is the path to a mounted Security World ISO.

1. Create the application container:

```
> ./make-nshield-application SecWorld-12.60.3
[...]
Successfully tagged nshield-ubi7:12.60.3
```
#### <span id="page-8-0"></span>**2.4.2 Run the Application Container using Docker Hub**

1. Tag the Docker image. This tag name is used to push the image to Docker Hub and to run the container. The <IMAGE ID> corresponds to the Docker image, with the nShield support software installed, that you tagged previously (see "Run [nshield-hwsp"](#page-6-1) on page 7).

> docker images

- > docker tag <IMAGE ID> <accountname>/<repo name>:<tagname2>
- > docker images
- 2. Push the Docker image to Docker Hub:

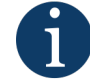

The repository needs to be set to private. Software is under export control and cannot be distributed through third parties.

> docker push <accountname>/<repo name>:<tagname2>

3. Assuming you have your Security World and module file in /opt/nfast/kmdata/local and the Docker sockets volume created for the hardserver container from above, you can then launch the container from the image specified by **tagname2**:

> docker run -it -v /opt/nfast/kmdata:/opt/nfast/kmdata:ro -v /opt/nfast/sockets.hwsp:/opt/nfast/sockets <accountname>/<repo name>:<tagname2>

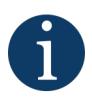

Please note that this command will create a Read Only volume. Use the rw option to create a writable volume for operations that need to store data in the **kmdata** directory, for example generatekey.

4. From within the running container, enquiry can be run to test connection to the nShield Connect HSM:

[root@5fb084cafd8f /]# /opt/nfast/bin/enquiry

Server: enquiry reply flags none enquiry reply level Six serial number 530E-02E0-D947 mode operational version 12.60.3 speed index 478 rec. queue 110..208

level one flags Hardware HasTokens SupportsCommandState [...]

5. Additional commands such as nfkminfo and generatekey demonstrate that the Security World information in **kmdata** is available to the containers as a result of the mount volume command:

[root@5fb084cafd8f /]# /opt/nfast/bin/nfkminfo

#### World

generation 2

state 0x37a70008 Initialised Usable Recovery PINRecovery !ExistingClient RTC NVRAM FTO AlwaysUseStrongPrimes !DisablePKCS1Paddin g !PpStrengthCheck !AuditLogging SEEDebug n\_modules 1 hknso d20c12ed89c7a1c47b8f49cf285126307c8a6a99 hkm e73aa10db7e8a680526d7d04ce1154631bc73fd8 (type Rijndael) hkmwk c2be99fe1c77f1b75d48e2fd2df8dffc0c969bcb hkre e3c0fe535a1c167503b75d3e75d03e7dd3845d66 hkra 154b7b13901818f1db5a1ea5a0c821ca282ebf91 hkmc a5b3dfdb403389753fc32cc751d368f7417c2e93 hkp 51f23a982ccdf2c7fd8b0d1f6cc1703b6a11e3a6 hkrtc 2ddbd544efd10caecbdc4eff3417c09b1f2c8fac hknv c6728c8488fdcada2e82f6ee93a5a98e3c87520c hkdsee e98d831884b171d656fbff92e143eee93b1aefb9 hkfto c653ea05f1fc81ce71756bd8221423d1858c0f49 hkmnull 0100000000000000000000000000000000000000

[...]

[root@5fb084cafd8f /]# /opt/nfast/bin/generatekey -b -m1 simple type=rsa size=2048 ident=testrsa key generation parameters: operation Operation to perform generate

- 
- application Application simple
- verify Verify security of key yes
- type Key type rsa
- size Key size 2048
- pubexp Public exponent for RSA key (hex)
- ident Key identifier testrsa
- plainname Key name
- nvram Blob in NVRAM (needs ACS) no
- Key successfully generated.
- Path to key: /opt/nfast/kmdata/local/key\_simple\_testrsa

# <span id="page-10-0"></span>**Contact Us**

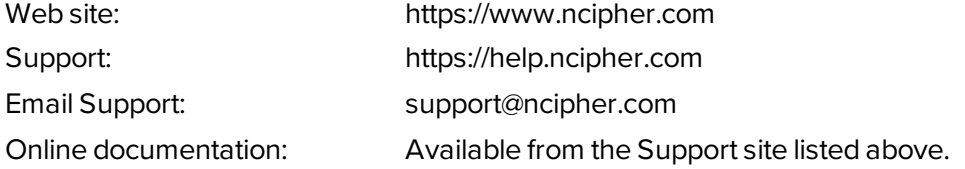

<span id="page-10-1"></span>You can also contact our Support teams by telephone, using the following numbers:

#### **Europe, Middle East, and Africa**

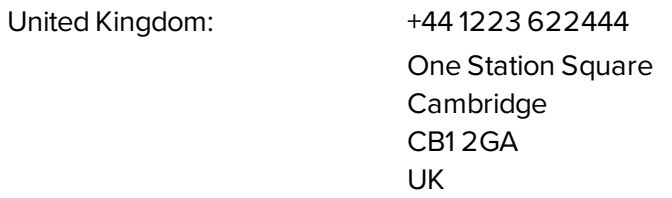

#### <span id="page-10-2"></span>**Americas**

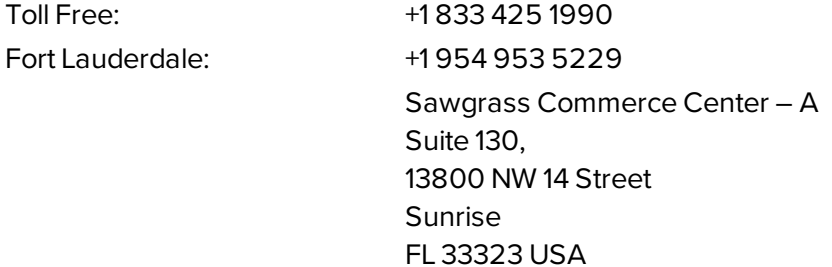

#### <span id="page-10-3"></span>**Asia Pacific**

Australia: +61 8 9126 9070 World Trade Centre Northbank Wharf Siddeley St Melbourne VIC 3005 Australia

Japan: +81 50 3196 4994

Hong Kong: +852 3008 3188

31/F, Hysan Place 500 Hennessy Road Causeway Bay Hong Kong

# NCIPHER

#### **About nCipher Security**

nCipher Security, an Entrust Datacard company, is a leader in the general-purpose hardware security module (HSM) market, empowering world-leading organizations by delivering trust, integrity and control to their business critical information and applications. Today's fast-moving digital environment enhances customer satisfaction,gives competitive advantage and improves operational efficiency – it also multiplies the security risks.Our cryptographic solutions secure emerging technologies such as cloud, IoT, blockchain, and digital payments and help meet new compliance mandates. We do this using our same proven technology that global organizations depend on today to protect against threats to their sensitive data, network communications and enterprise infrastructure.We deliver trust for your business critical applications, ensure the integrity of your data and put you in complete control – today, tomorrow, always. [www.ncipher.com](https://www.ncipher.com/)

Search: nCipher Security

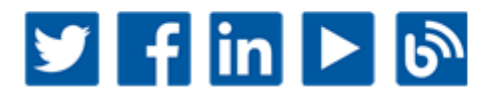